#### **ADICIONANDO UMA TAREFA NO AVA**

Esta ferramenta permite que o aluno envie um arquivo no modelo que o professor solicitar.

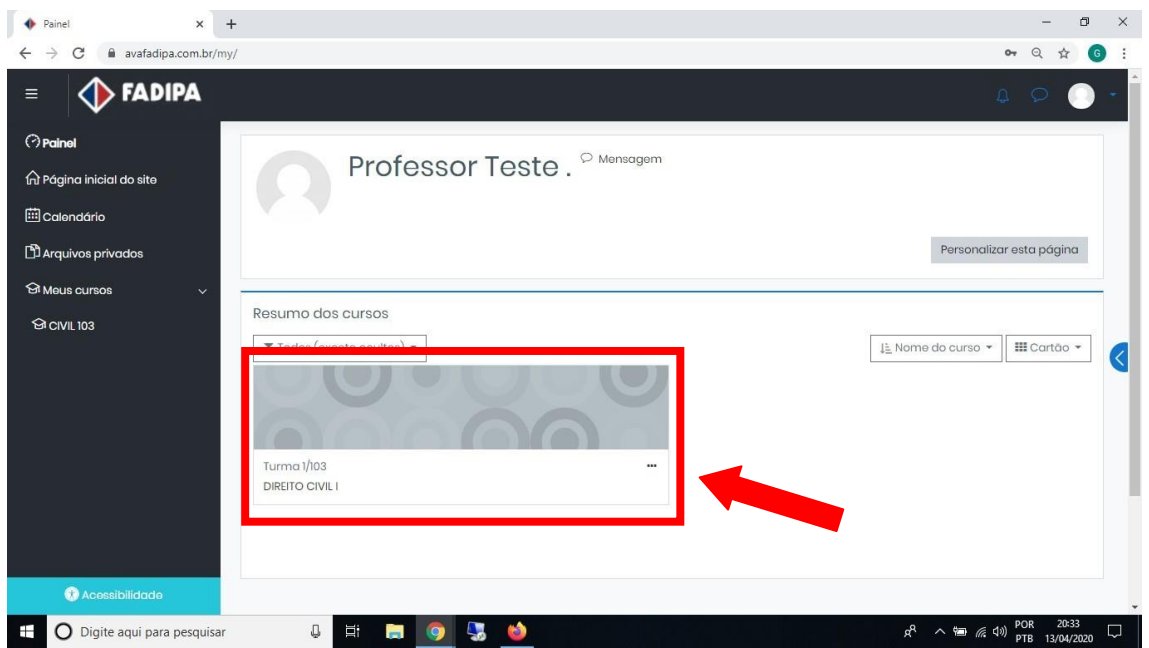

Acesse a disciplina que deseja.

# Ative a edição.

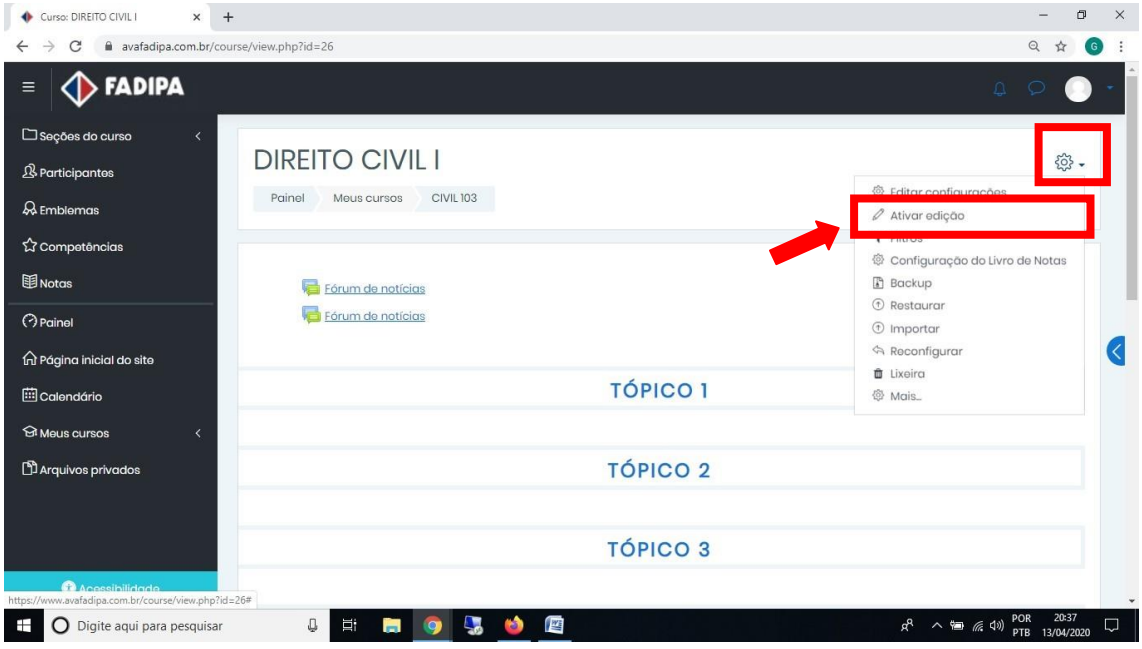

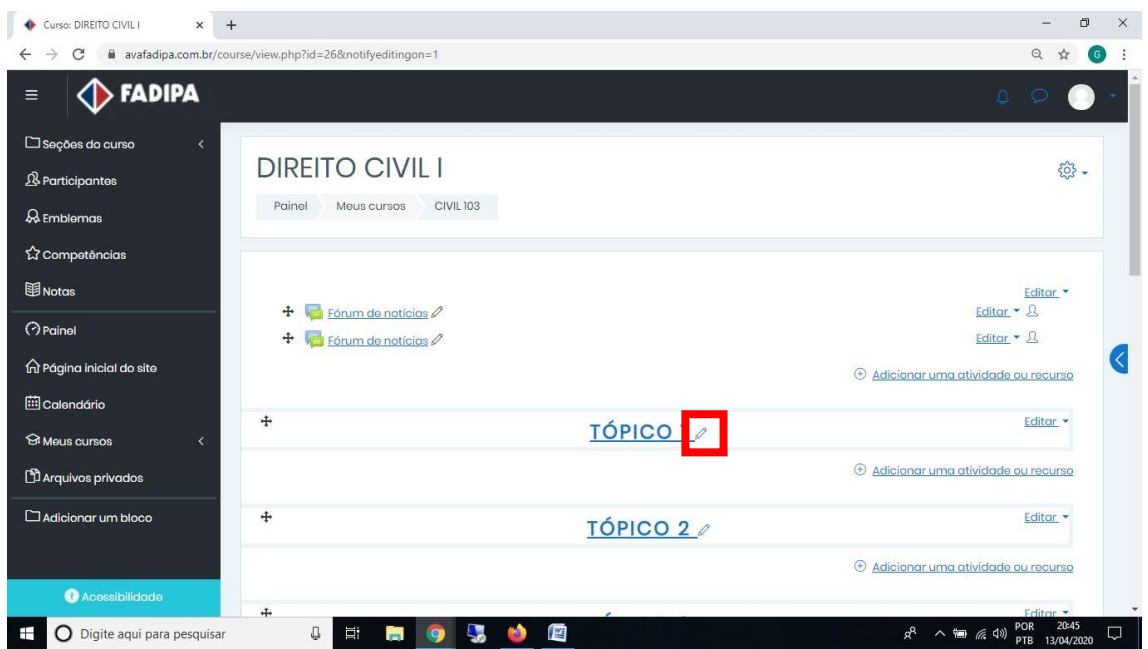

Dê um nome ao tópico que está inserindo a atividade ou trabalho clicando no lápis.

Após renomear pressione a tecla Enter.

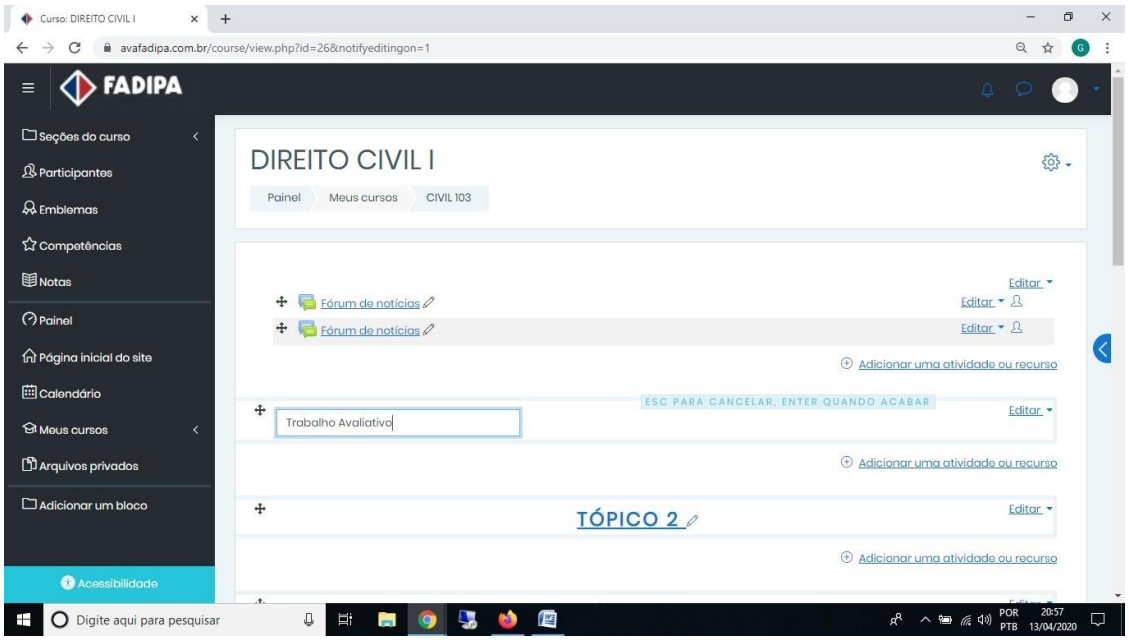

Clique em "adicionar uma atividade ou recurso".

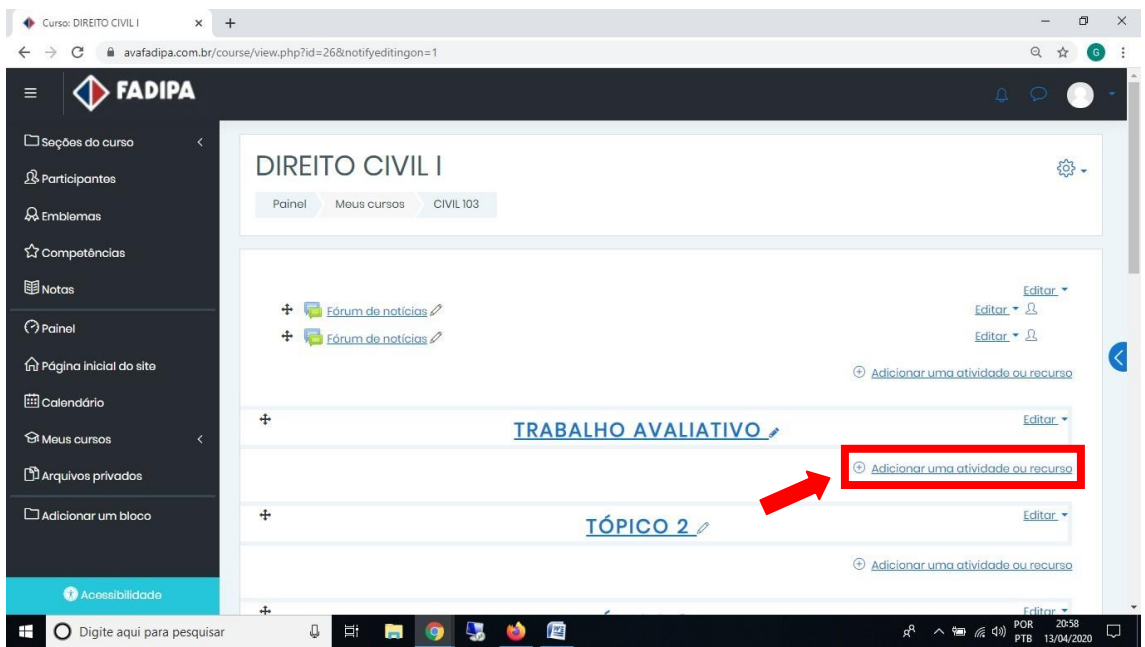

Selecione a opção "Tarefa" e em seguida clique em "adicionar".

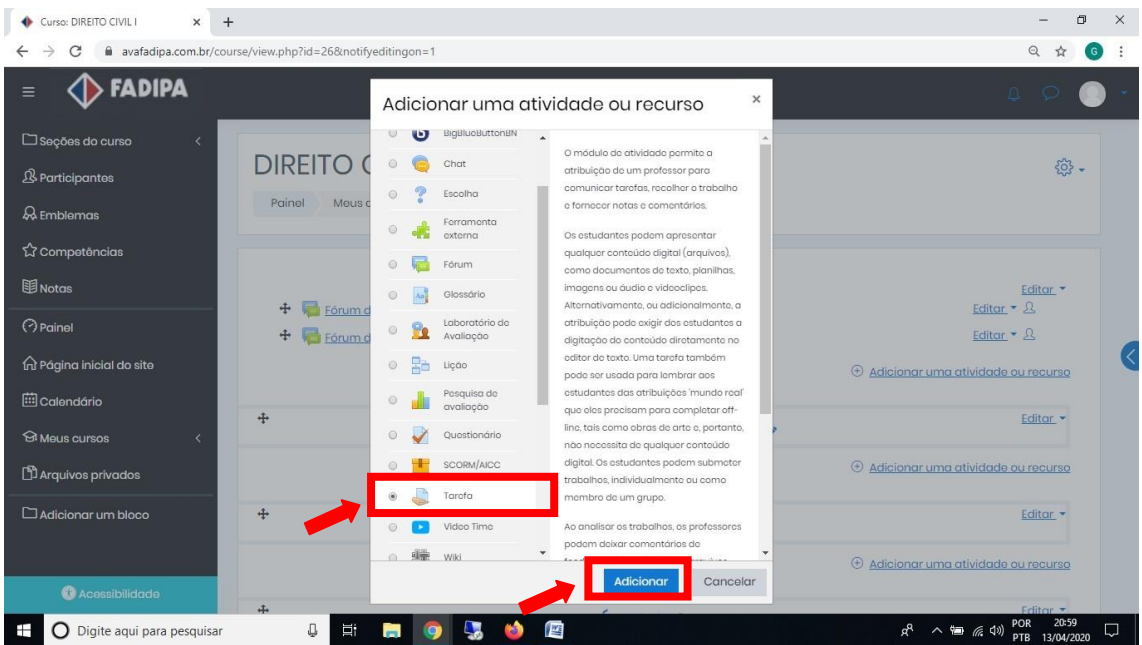

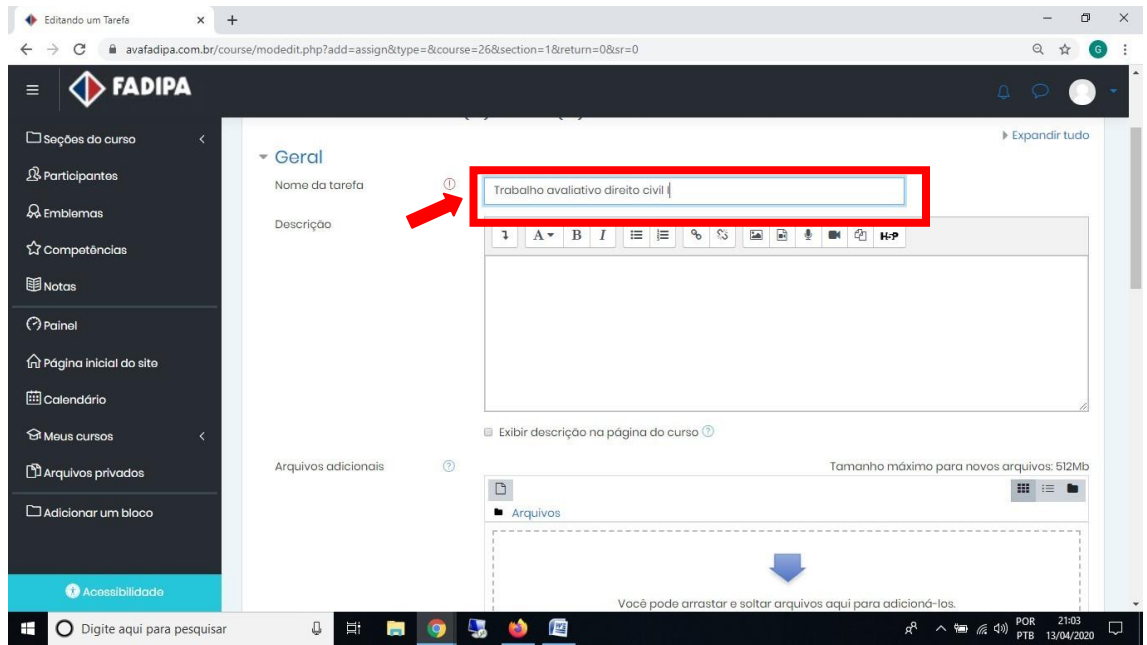

Em "Nome da tarefa", dê um nome para a atividade ou trabalho que está inserindo.

Em "arquivos adicionais" adicione a atividade que os alunos deverão fazer.

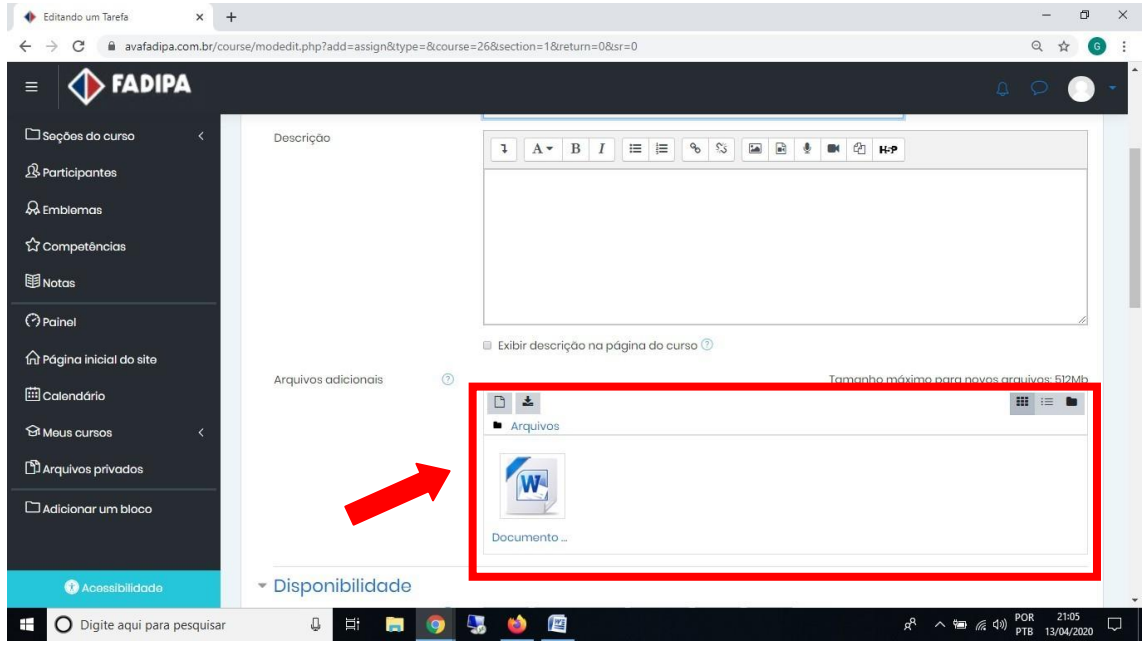

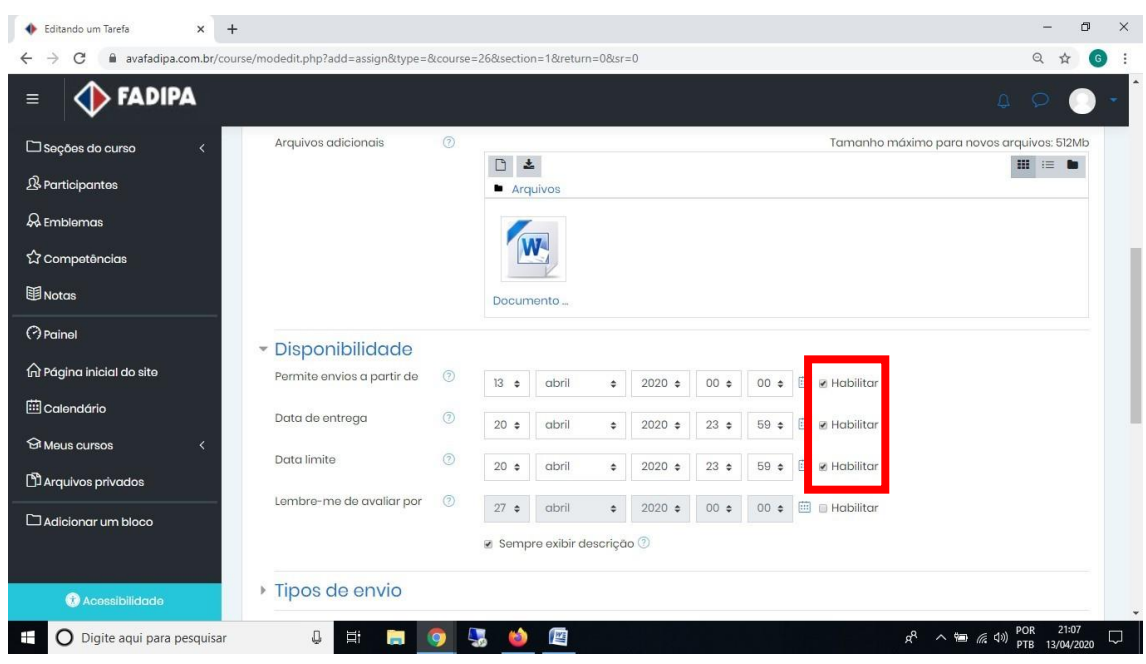

Na aba "disponibilidade" deixe habilitada somente estas três opções.

Após habilitar faça as edições necessárias.

1º - Em "Permitir envios a partir de", coloque a data e horário de início da atividade.

2º - Em "Data de entrega" e "Data limite", coloque a data e horário de término da atividade. Obs: "Data de entrega" e "Data limite" devem ser iguais, como no exemplo abaixo, assim não serão permitidos envios após o término da atividade.

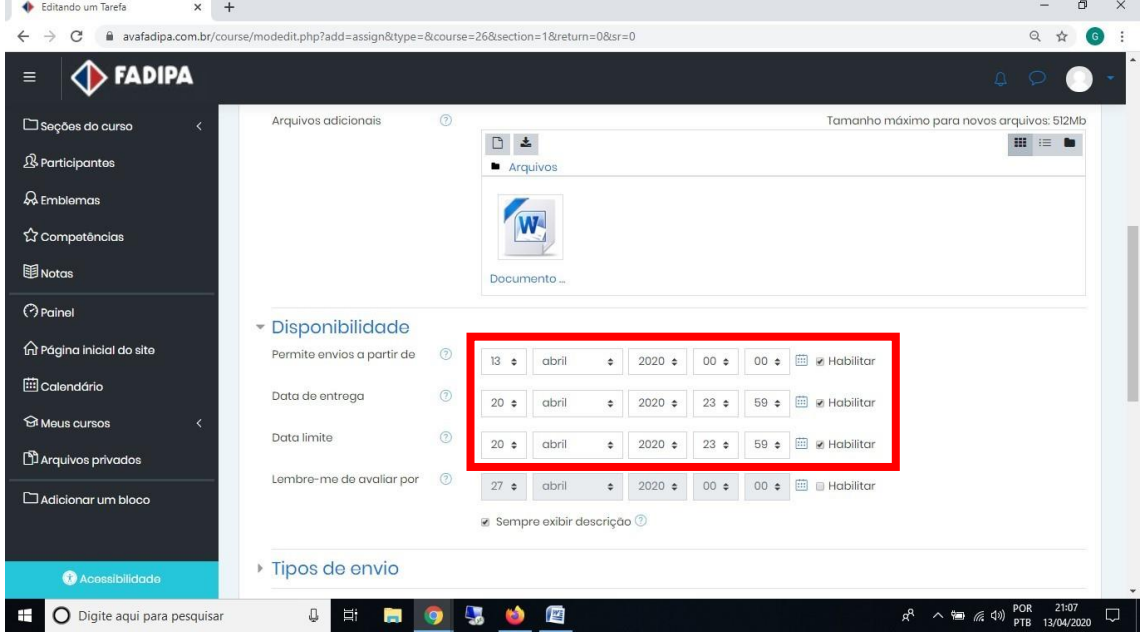

Clique em "Salvar e voltar ao curso".

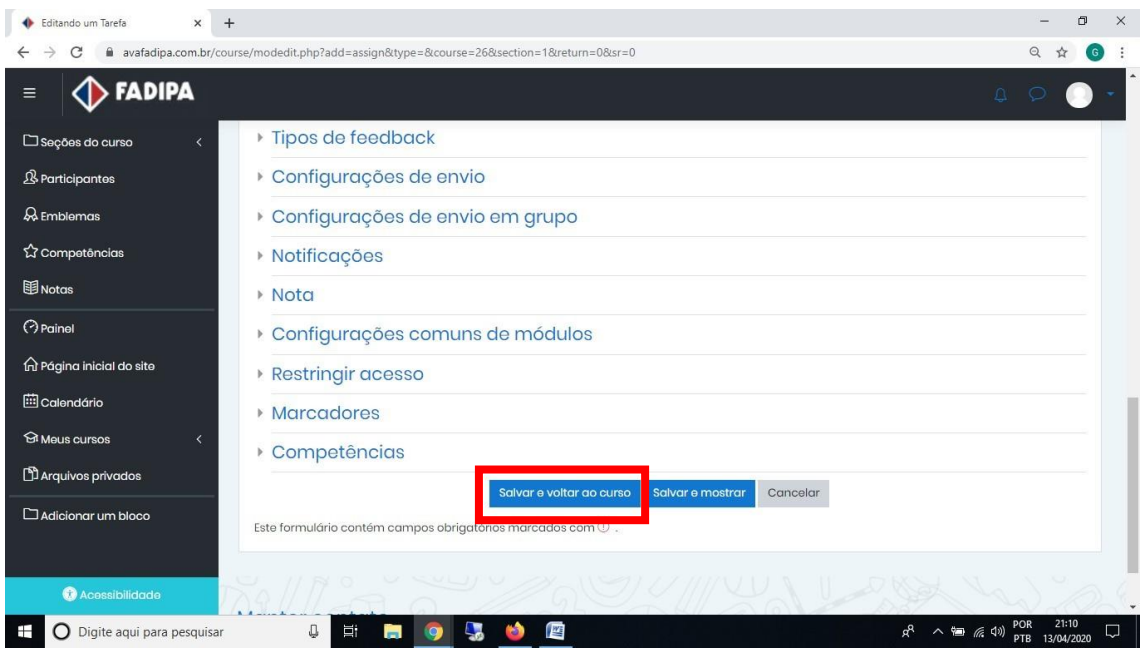

Para finalizar clique em "Desativar edição".

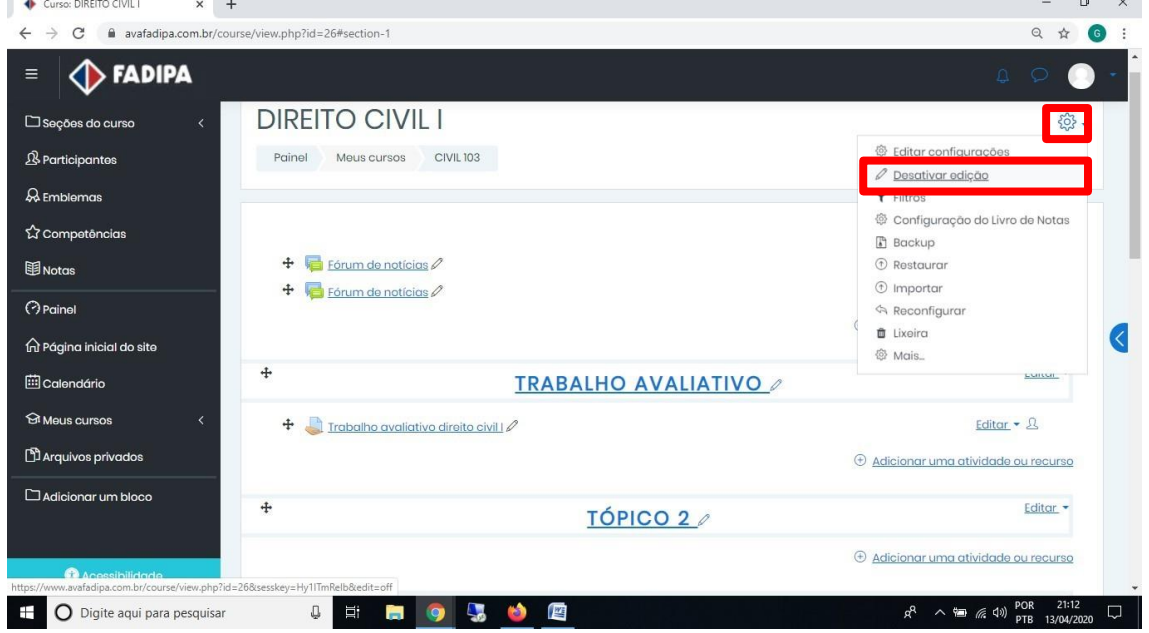

Após finalizar estas etapas, os alunos farão a atividade e enviarão de volta ao professor dentro do prazo estipulado pelo mesmo, para que ele (a) faça a avaliação do Trabalho.

# **CORREÇÃO DOS TRABALHOS ENVIADOS PELOS ALUNOS**

Deve ser feito após o término do prazo solicitado pelo professor.

# Clique na atividade que inseriu.

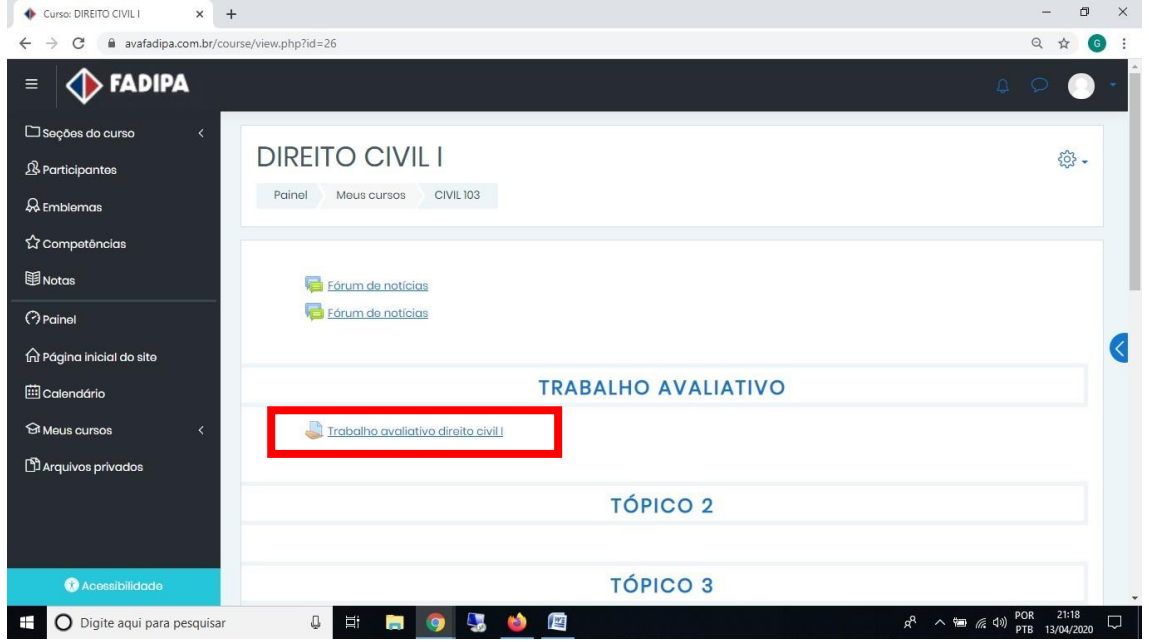

# Clique em "Ver todos os envios".

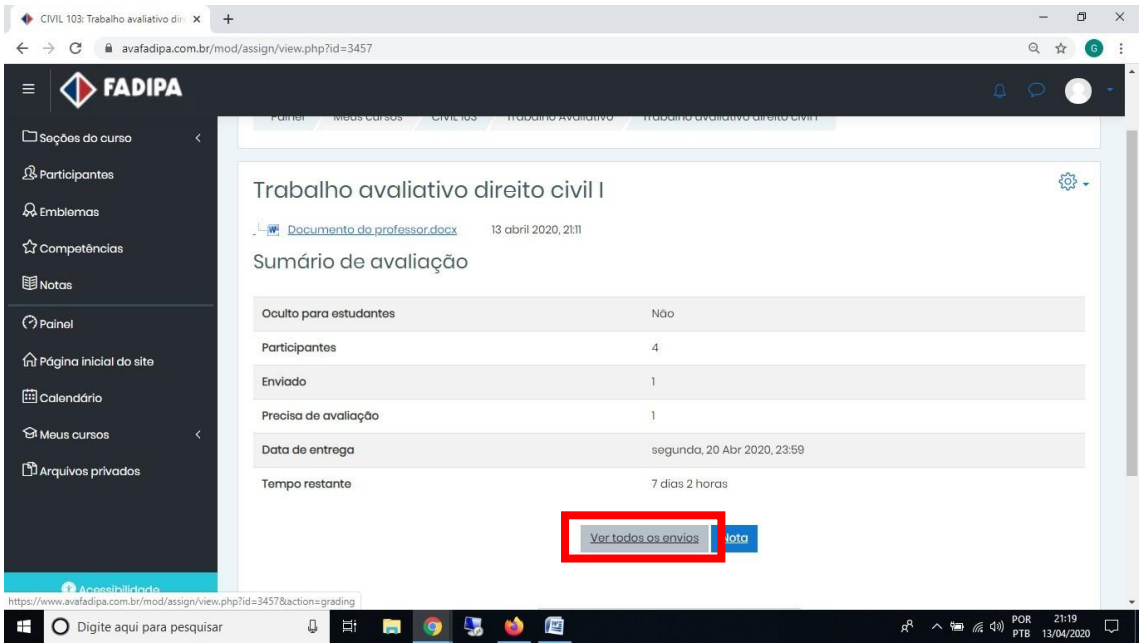

Nesta página serão mostrados os alunos que já enviaram a atividade solicitada.

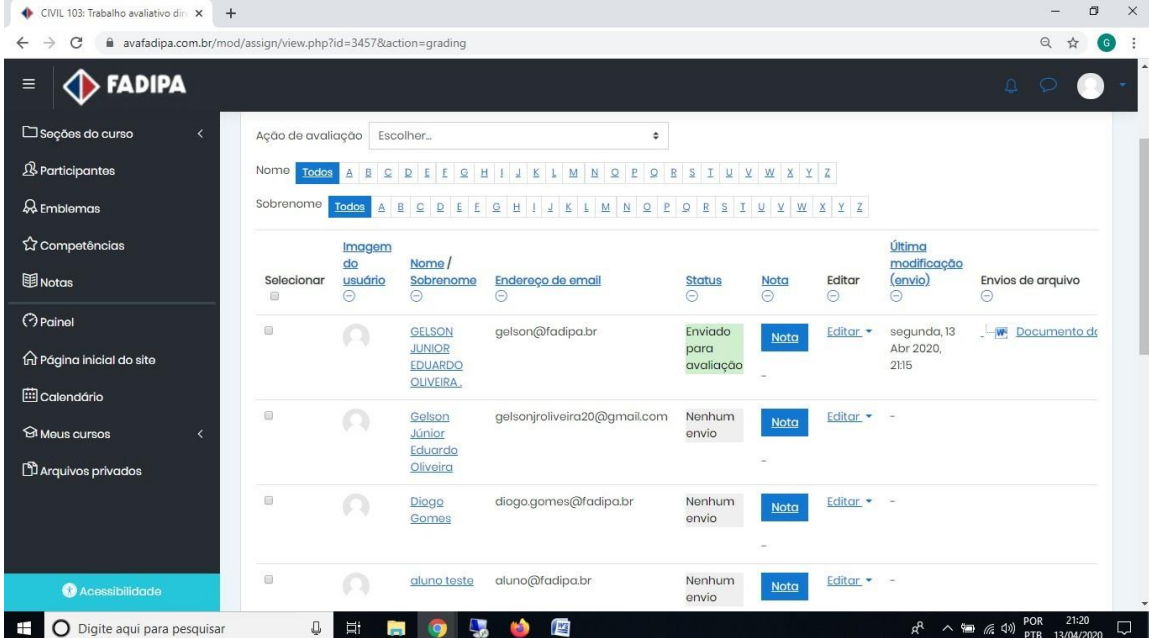

Baixe a atividade enviada pelo aluno clicando no arquivo.

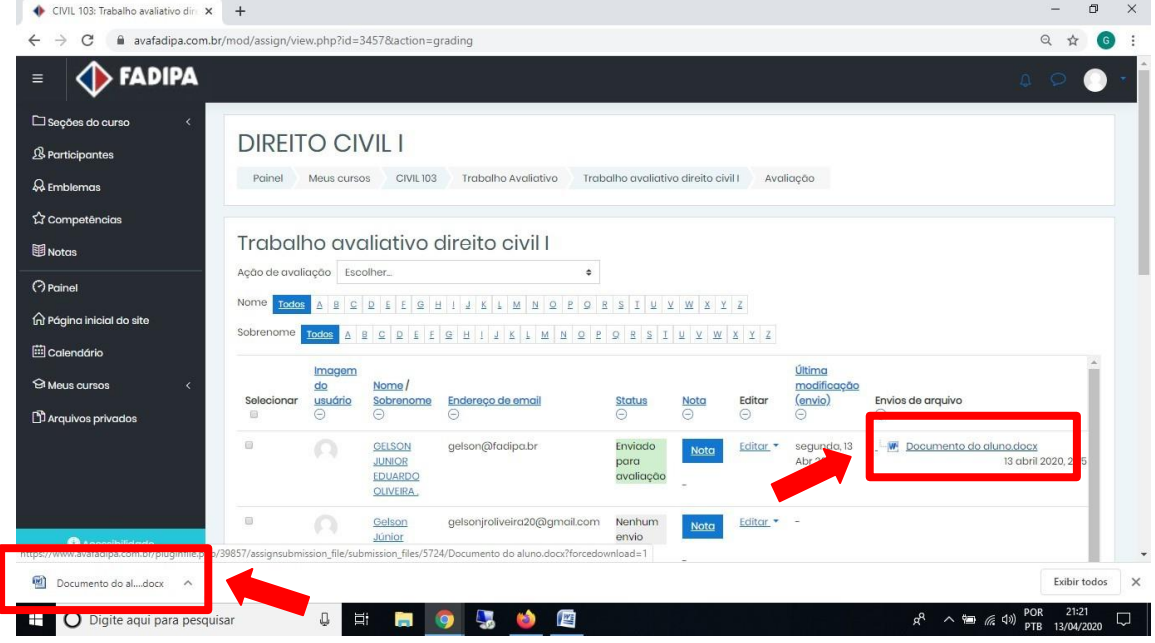